## **MODUL 7 3D PRINTER**

#### **7.1 Tujuan Praktikum**

- 1. Praktikan mampu mengetahui dan memahami 3D Printer.
- 2. Praktikan mampu mengunakan perintah-perintah yang terdapat pada *software* Flashprint
- 3. Praktikan mampu membuat design pada software Autocad 3D dan mencetaknya pada 3D Printer.

## **7.2 Alat dan Bahan**

- 1. *Software* AutoCAD.
- *2. Mouse.*
- *3. Software* Flashprint

# **7.3 Dasar Teori**

## **7.3.1 Pengertian 3D Printer**

Printer 3D adalah alat cetak dalam bentuk 3 dimensi (juga dikenal sebagai *prototipe* cepat atau *stereolithography*) di mana sebuah objek tiga dimensi dibuat dengan meletakkan lapisan berturut-turut beberapa bahan. Teknologi printer 3D akan menghasilkan benda padat, dan bukan seperti mencetak selembar 2D seperti printer yang sudah biasa digunakan. Printer 3D ini akan melengkapi teknologi printer 2D yang sudah lama digunakan sebagai alat cetak yang outputnya berupa lembaran dua dimensi.

Sejarah 3D Printer berawal pada tahun 1984, Chuck Hull mengembangkan metode *Stereolithography Apparatus (SLA) 3D Printer*. Ini merupakan metode komersial pertama kali yang digunakan pada teknologi 3D *printing*. Metode ini memanfaatkan seberkas sinar *ultraviolet* yang ditembakkan ke permukaan sebuah wadah (*vat*) yang berisi cairan *photopolymer* (*resin*)*.* Cairan tersebut akan langsung mengeras saat sinar laser mengenai permukaannya. Metode ini berkerja dengan prinsip "*layer by layer*" (lapisan demi lapisan). Setelah satu *layer* selesai dikerjakan, sebuah *platform* yang membawa sejenis alat penyapu (*recoater blade*) digerakkan turun untuk membersihkan sisa-sisa *resin* di permukaan *layer*. Langkah selanjutnya adalah menembakkan kembali berkas sinar ultraviolet di atas *layer* yang telah dibersihkan. Dua tahun kemudian, yaitu pada tahun 1986, setelah metode *Stereolithography Apparatus (SLA) 3D Printer* berhasil dikembangkan, Chuk Hull mematenkannya.

# **7.3.2 Cara Kerja 3D Printer**

Proses mesin pertama kali yaitu membaca model objek 3D dan memulai untuk menyusun lapisan-lapisan secara berurutan untuk membentuk suatu objek virtual yang digabungkan secara otomatis sehingga dapat membentuk suatu susunan lengkap dan utuh. Prinsip dari mesin ini adalah dengan mengubah plastik cair *photopolymers* menjadi bahan padat menggunakan sinar ultraviolet atau laser. Ketika sebuah objek sedang dicetak menggunakan *photopolymers* pada titik di sebuah *platform*, secara bersamaan sinar uv atau laser juga ditembakkan pada titik di platform tersebut sehingga objek yang sedang dicetak akan langsung mengeras. Platform yang digunakan sendiri dapat bergerak naik turun, sehingga proses objek tiga dimensi terjadi dengan cara berlapis (ditumpuk). Proses perancangan objek serta

- *4. Flashforge Creator Pro*
- *5.* Filament
- 6. *File* modul praktikum.

pengontrolan printer sendiri dilakukan dengan menggunakan komputer.

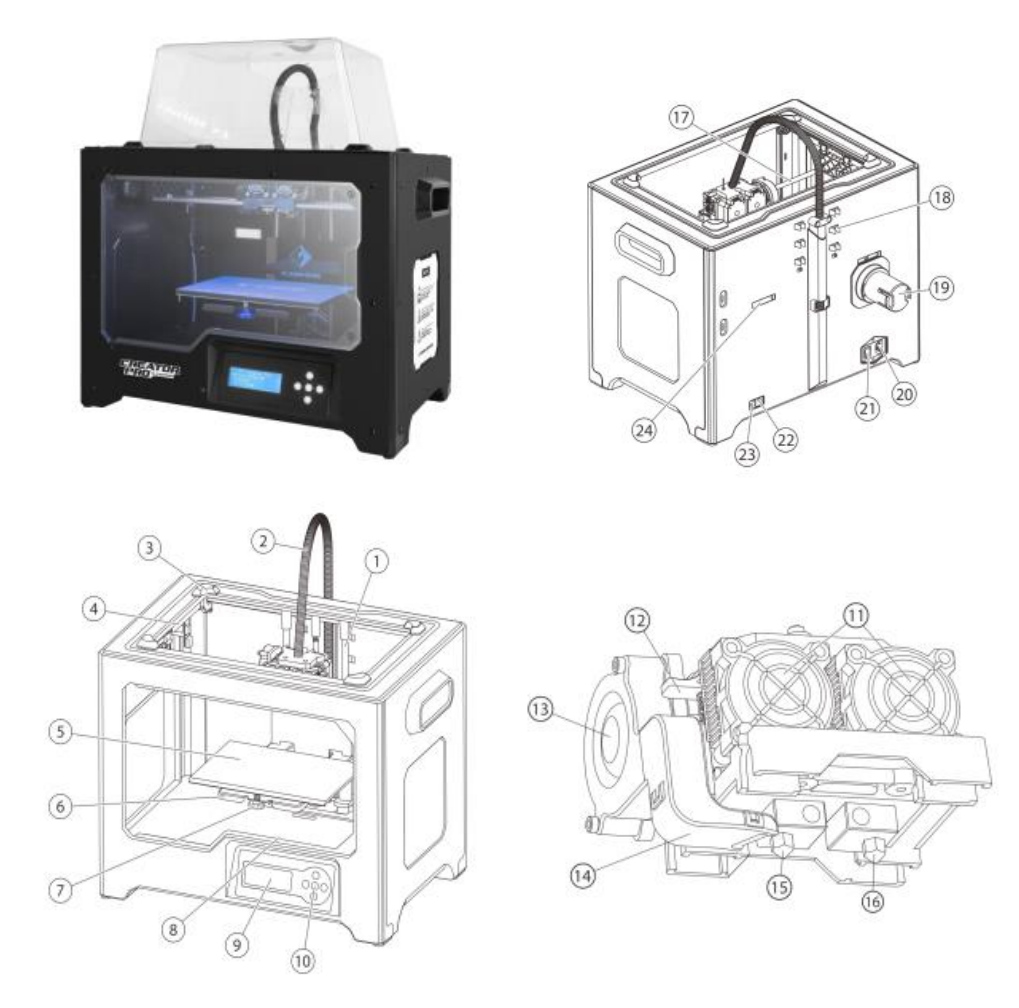

#### **7.3.3 Bagian-bagian 3D Printer Flashforge**

- 1. *Z-axis guide rod* Menggerakan *toolhead* searah sumbu Z (naik-turun) menggunakan dua motor yang terhubung ke *leadscrew Z-Axis*. Motor kiri dan kanan bergerak bersamaan, tetapi saat homing, motor bergerak independent sehingga bisa saling menyesuaikan ketinggian kiri dan kanan.
- 2. *Extruder cable bunch* Perangkat yang menarik *filament* dari gulungan, melelehkannya dan mengekstrusinya melalui *nozzle* ke *build plate*.
- 3. Slot Celah pada atas 3D *print*
- 4. *Y-axis guide rod* Menggerakan *hotbed / build platform* searah sumbu Y (depanbelakang)
- 5. *Build plate* Permukaan yang digunakan sebagai tempat untuk membangun sebuah objek
- 6. *Build platform* berfungsi agar hasil lebih menempel
- 7. *Leveling knob* digunakan untuk menyesuaikan jarak antara *nozzle* dan *build plate.*
- 8. *SD card slot* untuk menghubungkan perangkat dengan *SD*
- *9. LCD panel* Memunculkan *screen*
- 10. *Buttons* Tombol untuk pengaturan perangkat
- 11. *Cooling fan* Untuk mendinginkan bagian luar ekstruder dan gear motor
- 12. *Spring presser* berfungsi mengebalikan tekanan pegas/pengabutan
- 13. *Turbofan* mendinginkan *filament* yang keluar dari *nozzle* agar cepat mengeras
- 14. *Turbofan baffl*e mencegah agar tak tersedot kedalam kipas
- 15. *Left nozzle* disebut juga *"print head"*, biasanya terletak dibagian ekstruder dimana *filament* panas di peras
- 16. *Right nozzle* disebut juga *"print head"*, biasanya terletak dibagian ekstruder dimana *filament* panas di peras
- 17. *X-axis guide rod* Menggerakan *toolhead* searah sumbu X (kiri-kanan)
- 18. *Filament guide tube buckle* Sepotong plastik yang memandu *filament* dari kotak *filament* untuk asupan *filament*
- 19. *Spool holder* Penahan Kumparan
- 20. *Power input* Menghubungkan perangkat dengan sumber listrik
- 21. *Power switch* Memindahkan sumber
- 22. *Reset button* Tombol untuk mereset perangkan
- 23. *USB input* Untuk menghubungkan perangkat dengan *USB*

24. *Spool holder* slot - Slot untuk kumparan

#### **7.3.4 Aturan-aturan 3D Printer Flashforge**

- Keselamatan Lingkungan Kerja
	- 1. Jaga agar tempat kerja tetap rapih
	- 2. Jangan mengoperasikan alat di hadapan cairan, gas, atau debu yang mudah terbakar
	- 3. Simpan alat di luar jangkauan anak-anak dan orang yang tidak terlatih.
- *Electrical Safety*
	- 1. Selalu gunakan alat dengan outlet yang di-*ground* dengan benar.
	- 2. Jangan gunakan alat di lokasi basah.
	- 3. Jangan biarkan terbakar matahari.
	- 4. Jangan menyalahgunakan kabelnya.
- *Personal Safety*
	- 1. Jangan menyentuh *nozzle* dan membuat plat saat mencetak.
- 2. Jangan menyentuh *nozzle* setelah selesai mencetak.
- 3. Berpakaian dengan benar. Jangan memakai pakaian atau perhiasan yang longgar. Jaga rambut, pakaian, dan sarung tangan dari bagian yang bergerak.
- 4. Jangan mengoperasikan perangkat saat anda lelah atau di bawah pengaruh obatobatan, alkohol atau obat-obatan.
- Yang perlu diperhatikan
	- 1. Jangan biarkan perangkat tanpa pengawasan dalam waktu lama.
	- 2. Jangan membuat modifikasi apapun pada perangkat.
	- 3. Untuk menurunkan pelat bangunan sebelum memuat / membongkar *filament*. (Jarak antara *nozzle* dan plat bangun harus dijaga setidaknya 50mm)
	- 4. Operasikan perangkat di lingkungan yang berventilasi baik.
	- 5. Jangan pernah menggunakan perangkat untuk kegiatan ilegal.
	- 6. Jangan pernah menggunakan perangkat untuk membuat wadah penyimpanan makanan.
	- 7. Jangan pernah menggunakan perangkat untuk membuat alat listrik apa pun.
	- 8. Jangan pernah memasukkan model ke mulut Anda.
	- 9. Jangan lepaskan model dengan paksa.

#### **7.3.5 Pengertian Software Flashprint**

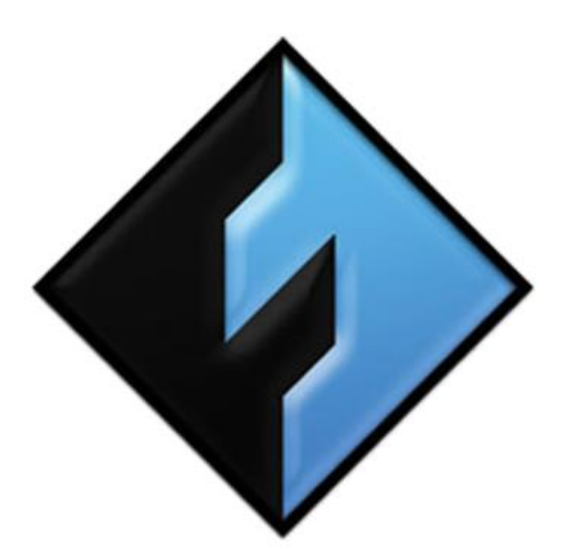

*FlashForge Creator Pro* adalah *printer* 3D *desktop* yang dibuat oleh *Flashforge*, salah satu produsen *Printer* dan *Filament* 3D terbesar di Negara Cina. *Flashforge Creator Pro* bertahan hari ini sebagai salah satu *printer* 3D ekstrusi ganda yang lebih terjangkau. Kelebihan dari 3D *Printer* ini yaitu Konstruksi kokoh, pelat bangunan berpemanas, dan ruang pembuatan tertutup sepenuhnya memungkinkan untuk pencetakan multi-bahan dari bahan yang peka terhadap suhu jadi tidak akan melengkung. Harganya yang tidak terlalu mahal bagi kalangan penggemar, konsumen, dan usaha kecil hingga menengah yang membutuhkan 3D *Printer* dengan akselerasi yang cepat.

Software pada 3D Printer digunakan untuk memanipulasi desain 3D hingga dapat dibaca dan diterjemahkan oleh *Printer* kedalam bentuk objek 3D yang sesungguhnya sesuai dengan *ratio* dan dimensi yang sudah ditetapkan sebelumnya. *Software* untuk 3D *Printer* sangat banyak seperti *TinkerCAD*, *CURA*, *Sculptris* dan 3D *Slash*, namun karena kami memakai *Printer* 3D *Flashforge Creator Pro* jadi lebih baik menggunakan *Software Flashprint* karena adalah *Software* bawaan yang di Produksi oleh *Flashforge*. *Software Flashprint* ini mempunyai kelebihan yaitu cara pengoprasianya mudah sangat cocok bagi pemula, karena tidak terlalu banyak *tool* yang membuatnya mudah untuk dipelajari.

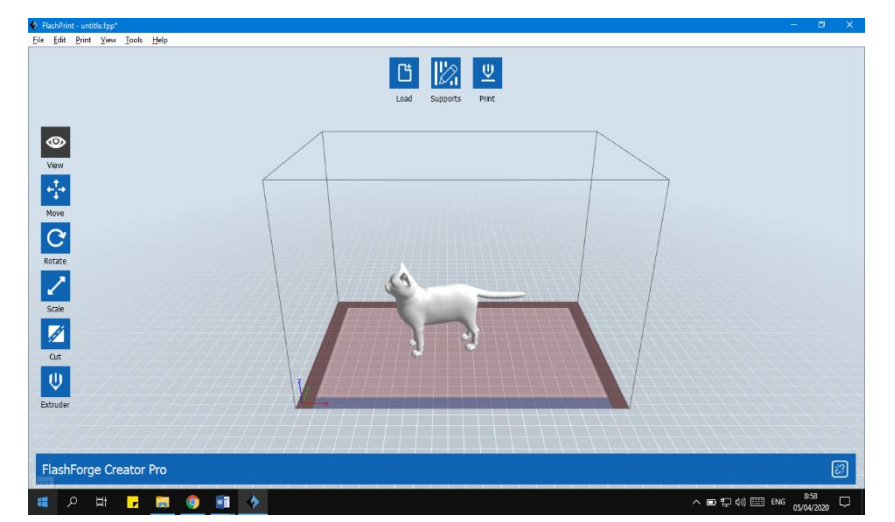

#### **7.3.6 Workspace Software Flashprint**

Pada *workspace software Flashprint* di bagian kiri dan bagian atas terdapat kumpulan *icon* yang disebut *Toolbar*. Terdapat banyak *icon* disana yang berfungsi untuk mempermudah saat kita menggunakan *software Flashprint*. Adapun *icon-icon* pada *toolbar Flashprint*, seperti berikut :

Ű. a) *Load*

> *Tool* yang digunakan untuk *import* file dengan format *stl, obj, fpp, 3mf, slc, png, jpg, jpeg.* Nantinya file yang dipilih akan muncul pada bagian *Build Plate*

b) *Support*

*Tool* ini fungsi nya untuk menopang objek model Anda dengan struktur pendukung. Akan secara otomatis menghasilkan penopang seperti *Linear*, *Treelike* yang akan menghasilkan struktur penopang baru.

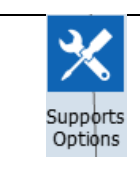

Pada *tool* ini terdapat 2 type yang wajib dipilih yaitu *treelike* dan *linear*, terdapat juga pengaturan *overhang threshold*, *post diameter*, *base* diameter, *base height*.

| Auto     | Tool yang fungsi nya untuk <i>auto support</i> , intinya icon ini                       |
|----------|-----------------------------------------------------------------------------------------|
| Supports | berfungis untuk membuat penyangga otomatis                                              |
| Clear    | Tool yang gunakan untuk menghapus semua penyangga                                       |
| Supports | yang telah digunakan                                                                    |
| Add      | Untuk menambahkan penyangga secara manual tanpa<br>bantuan auto support                 |
| Delete   | Tool yang gunakan untuk menghapus beberapa penyangga<br>tanpa menghapus semua penyangga |
| Model    | Tool yang fungsinya untuk memilih objek mana yang akan                                  |
| Select   | di beri penyangga                                                                       |

 *Tabel 3. 1 Tool Support*

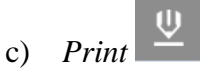

*Tool* yang digunakan untuk melakukan proses *print* dan mengatur kualitas dari 3D *Printer*, pada *icon* ini terdapat pengaturan *Manchine Type*, *Material Right*, *Material Left*, *Supports*, *Raft* dan *Resolution*.

 $\bullet$ d) *View*

> Dengan tool ini kita dapat melihat objek dari 6 sudut pandang berbeda atau bisa juga dengan klik kanan lalu arahkan mouse

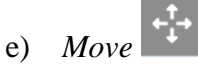

Untuk memindahkan posisi objek pada sumbu XY, dan tekan *Shift* + arahkan mouse untuk sumbu X

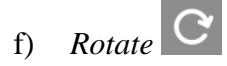

Memutar sebuah objek yang terdapat pada *grab plate*

g) *Scale*

Untuk mengatur atau mengubah ukuran objek yang terdapat pada *grab plate*

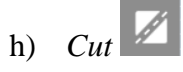

Untuk memotong bagian objek menjadi beberapa bagian

U i) *Extruder*

Untuk memilih *ekstruder* kanan atau kiri yang ingin di cetak

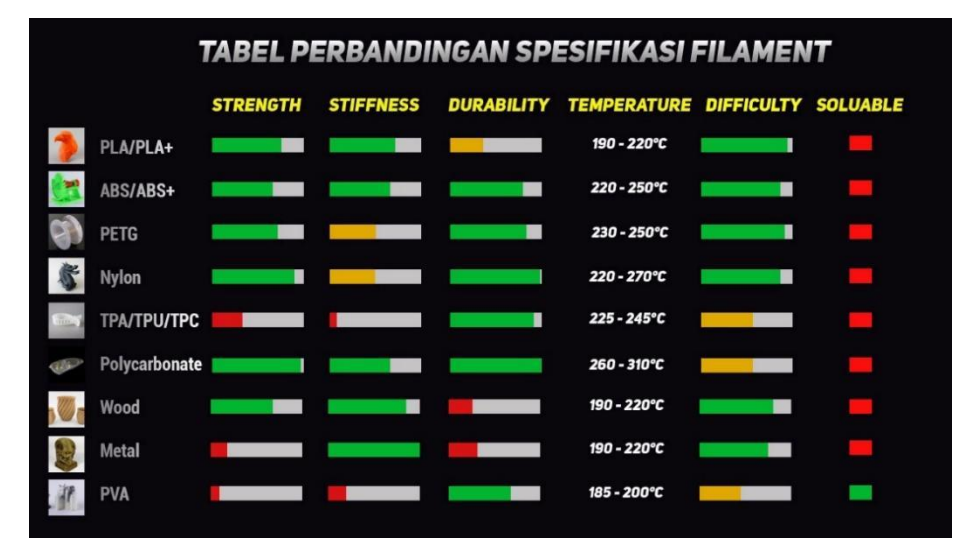

## **7.3.7 Jenis-jenis Filament Beserta suhu Leburnya**

- **a)** *Nylon (Polymide)* Bahan *nylon* sangat diandalkan untuk membuat model 3D. Alasan penggunaan bahan *nylon* tidak lain adalah masalah kekuatan. Selama ini *nylon* banyak digunakan untuk tekstil karena kekuatannya yang sempurna, selain itu stabilitas pada suhu panas juga cukup stabil dan mudah diwarnai sesuai kebutuhan. Kekurangan dari bahan *nylon* adalah butuh suhu tinggi untuk melelehkannya sebelum diaplikasikan menjadi bentuk tertentu. Selain itu *nylon* juga mudah bengkok dan rawan ruwet sehingga proses cetak jadi terhambat.
- **b)** ABS *(Acrylonitrille Butadiene Styrene)* bahan ini karena memiliki daya tahan yang lebih baik dari PLA. Namun ini juga yang menyebabkan ABS/ABS*+* harus dipanaskan dalam suhu tinggi saat digunakan. Kekurangan dari bahan ABS adalah tidak dapat diuraikan secara alami karena merupakan plastik sintetis dan saat printing dilakukan akan ada asap berbahaya yang digunakan. *ABS* butuh suhu tinggi sehingga daya yang dipakai juga besar. *Filament* ini digunakan untuk membuat casing perlengkapan elektronik, gagang perkakas dapur, mainan (lego) hingga sambungan peralatan rumah tangga.
- **c)** PLA *(Polylactic Acida)*  adalah bahan bakunya yang alami sehingga akan terurai kalau dibuang ke tanah, memiliki variasi warna yang lebih beragam dan lebih baik untuk mencetak bentuk yang detail, serta tidak memerlukan pemanas untuk mencetaknya. Kekurangan dari bahan PLA mudah meleleh, apalagi di suhu yang

sangat tinggi, maka dari itu hindari terkena sinar matahari. *Filament* ini digunakan untuk membuat Case elektronik, *action figure*, *part prototype* produk.

- **d)** PETG *Polyethylene Terephthalate* (PET) adalah jenis *thermoplastic* yang paling banyak digunakan di dunia khususnya pada botol plastik. Huruf "G" pada PETG merujuk pada *Glycol*-*modified*, kelebihanya adalah kekuatan yang sangat tinggi dan stabil dengan suhu tinggi. Produk ini juga tahan dengan paparan bahan kimia tertentu. Singkatnya model 3D yang dihasilkan dari produk ini akan awet digunakan.
- **e)** TPU/TPA/TPC
	- *Thermoplastic Elastomers* (TPE) adalah bahan *filament* yang memiliki tekstur, kelenturan, dan durabilitas layaknya karet. Namun TPU jauh lebih sulit dicetak dibanding ABS atau *i*
	- *Thermoplastic Polyurethane* (TPU) adalah varian lain dari TPE, material ini sedikit lebih kaku dibanding TPE sehingga lebih mudah dicetak dan lebih tangguh mempertahankan elastisitasnya di tengah cuaca dingin sekalipun.
	- *Termoplastic Copolyester* (TPC) juga merupakan varian lain dari TPE, karakteristik yang paling menonjol pada TPC adalah ketahanannya yang sangat baik terhadap zat kimia, sinar UV, dan suhu panas (hingga 150°C).
- **f)** *Polycarbonate* (PC) *Polycarbonate* adalah *filament* dengan kekuatan dan *durability* paling tinggi pada daftar filament 3D *printer*, PC memiliki warna yang agak transparan serta kekuatan luar biasa dalam menahan benturan dan panas. Dalam dunia komersial, PC digunakan sebagai salah satu bahan pembuatan kaca anti peluru, layar elektronik. Kekurangan *filament* jenis ini adalah bersifat *hygroscopic*, sehingga apabila meletakkan *filament* ini di tempat yang lembab maka akan berpengaruh pada menurunnya kekuatan dan *durability* objek yang nantinya akan dicetak.
- **g)** *Wood* adalah salah satu *filament* unik untuk 3D *printer* yang memiliki warna dan tekstur layaknya sebuah batang kayu. *Filament wood* umumnya terbuat dari material PLA yang dikombinasikan dengan serat kayu, rata-rata perbandingan yang digunakan adala 70% PLA dan 30% serat kayu. karena bahan yang digunakan merupakan campuran antara PLA dan serat kayu, membuat daya rekat antar partikel tidak terlalu kuat sehingga tingkat kekuatan dan fleksibilitas pada *filament* ini kurang baik. *Filament* ini digunakan untuk membuat Patung/*action figure*, dekorasi rumah, aksesoris *furniture*.
- **h)** *Metal* Layaknya jenis *Wood*, *Metal filament* bukan berarti 100% terbuat dari bijih logam. *Metal filament* terbuat dari campuran *filament* ABS/PLA dengan serbuk logam tertentu, sehingga hasil kombinasi kedua bahan tersebut menghasilkan tampilan glossy khas logam. perbandingan campuran antara PLA/ABS dengan serbuk logam adalah 50% berbanding 50%. Namun kekurangan *filament* ini adalah mengandung serbuk logam didalamnya, maka seiring berjalannya waktu akan mengikis diameter lubang *nozzle*.
- **i)** *Polyvinyl Alcohol* (PVA) PVA merupakan material support *filament* dengan karakteristik *bio-degradable*, dapat larut dalam air, tidak beracun, tidak membuat iritasi kulit, dan memiliki tekstur seperti campuran karet dan plastik. PVA dapat digunakan sebagai *support* ketika ingin mencetak desain 3D kompleks yang memiliki banyak rongga mengambang dengan jenis *filament* lain (PLA,ABS,Nylon, dsb). sehingga hasil *print* jauh lebih rapi dan halus dibanding ketika menggunakan *support* konvensional.

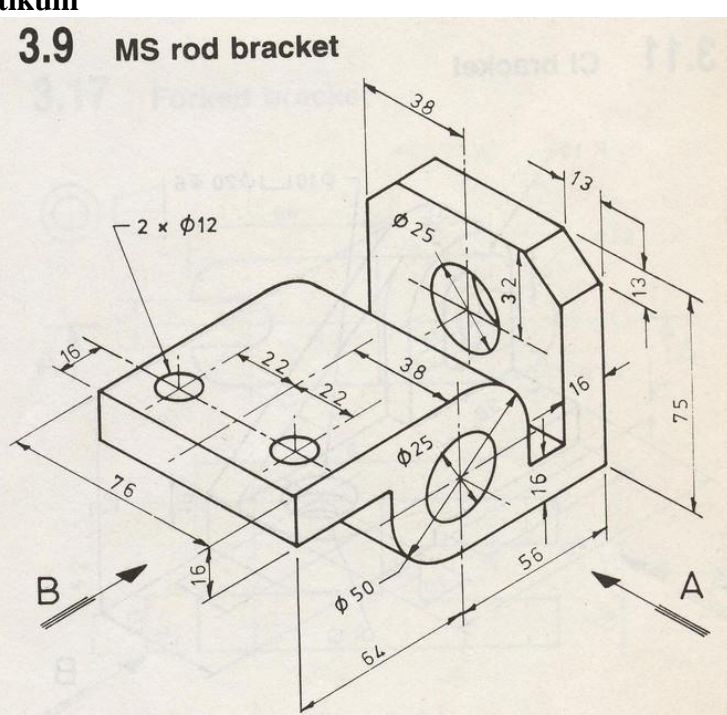

**5.4 Langkah Praktikum** 

Praktikum kali ini kita akan membuat sebuah objek 3D menggunakan *software* Autocad lalu setelah selesai objek tersebut akan cetak menggunakan 3D *Printer*. Berikut langkah – langkahnya:

- 1. File->new->pilih template acadiso->open
- 2. Ketik units pada command line, setting seperti ini.

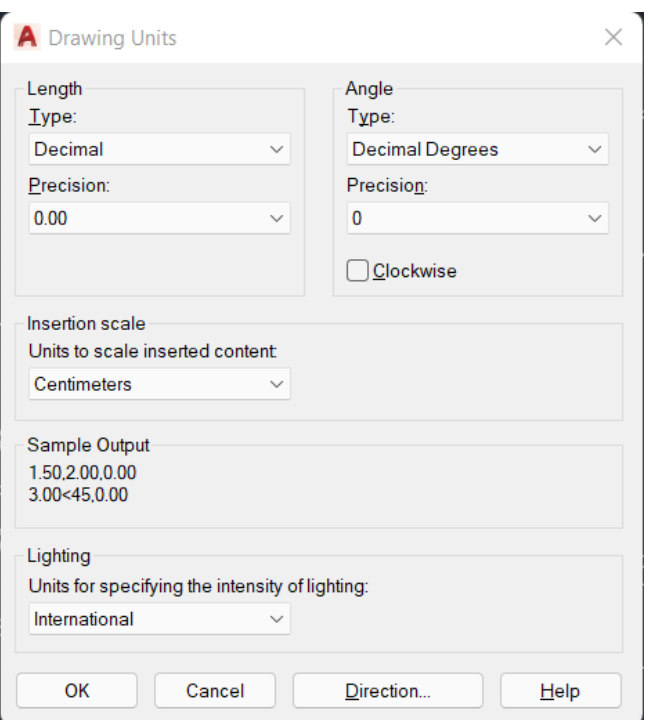

3. Gunakan right view, caranya klik **[Top]** dipojok kiri atas workspace kemudian pilih right

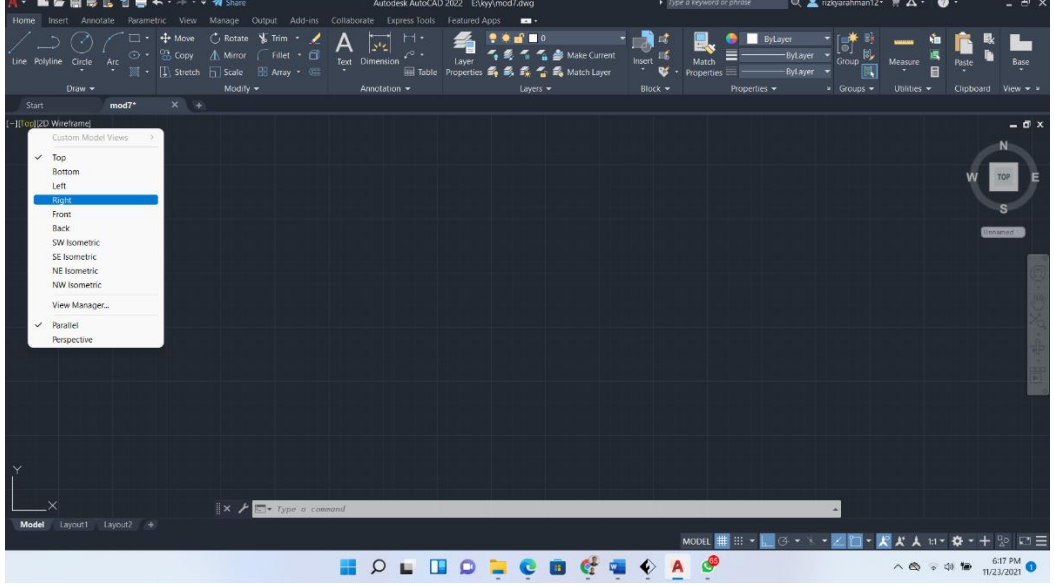

4. Buat dua buah lingkaran dengan titik pusat yang sama menggunakan tools circle (**c**) dengan diameter 25cm dan 50cm, caranya dengan ketik perintah **circle** pada command line kemudian ketik **d** untuk diameter dan ketikkan berapa diameter nya.

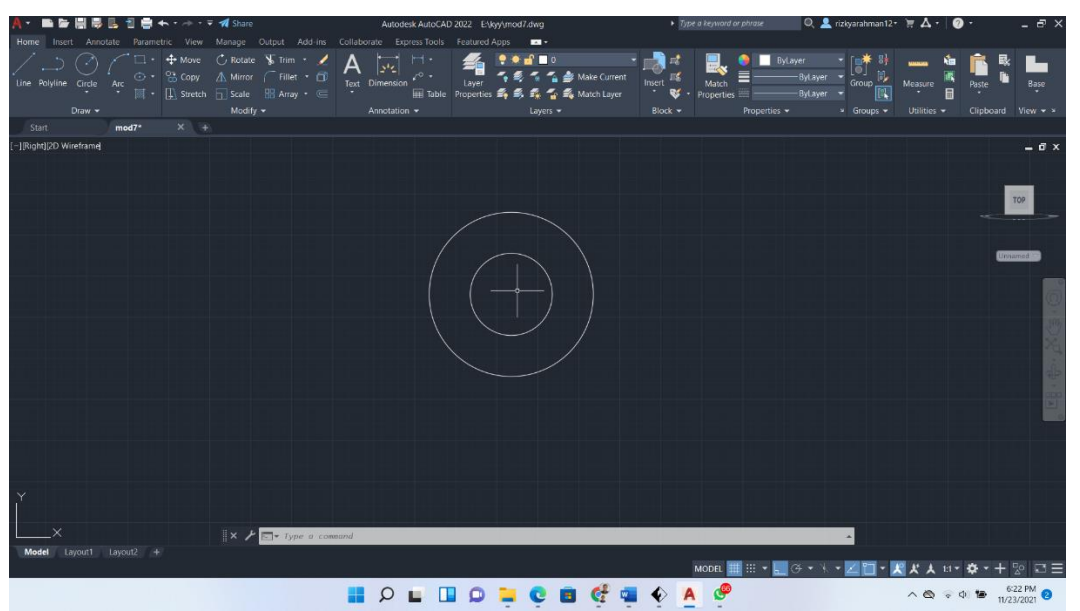

5. Buat garis dari atas lingkaran ke kiri (aktifkan orthogonal mode jika belum diaktifkan dengan menekan **F8**) dengan Panjang 56cm dilanjut kebawah 16cm dan kekanan sampai melebihi dinding lingkaran kemudian trim (**trim->enter->enter**) garis yang melebihi dinding lingkaran tersebut.

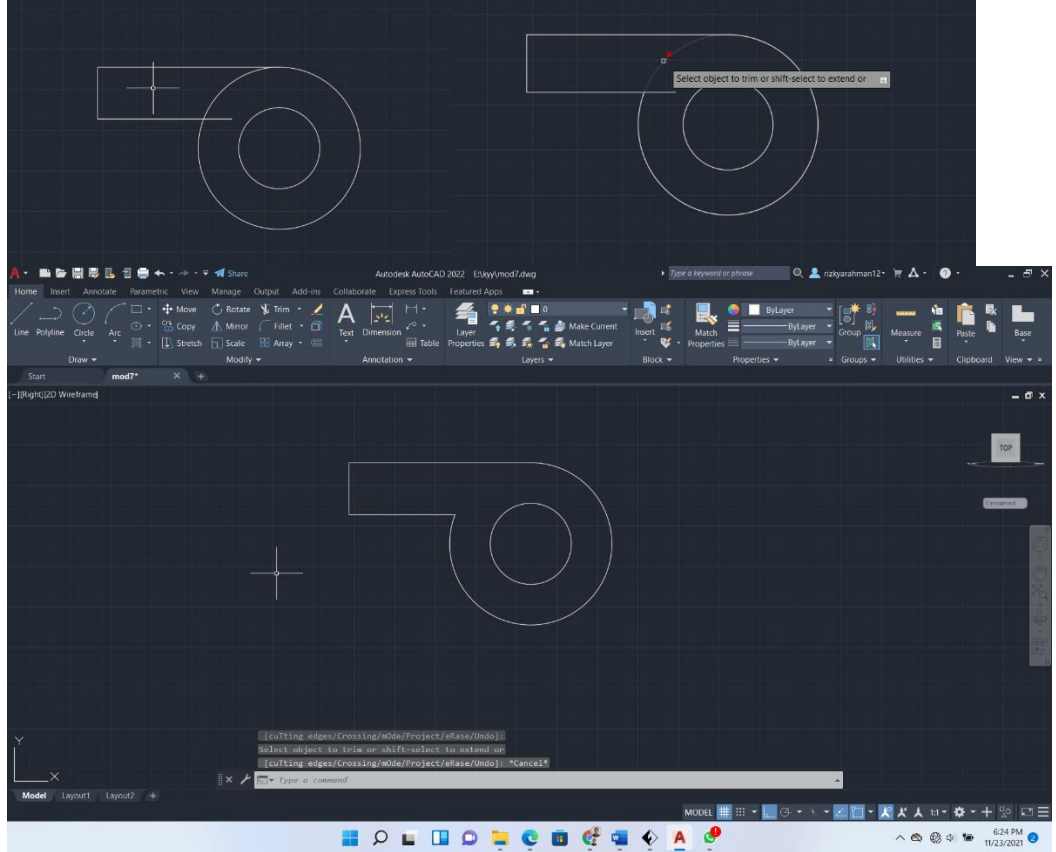

6. Kemudian buat garis dari bawah lingkaran menggunakan tools line ke kanan 56cm, keatas 75cm, kekiri 16cm, kebawah 59cm, kekiri sampai melebihi dinding lingkaran kemudia gunakan trim untuk memotong garis yang melebihi dinding tersebut.

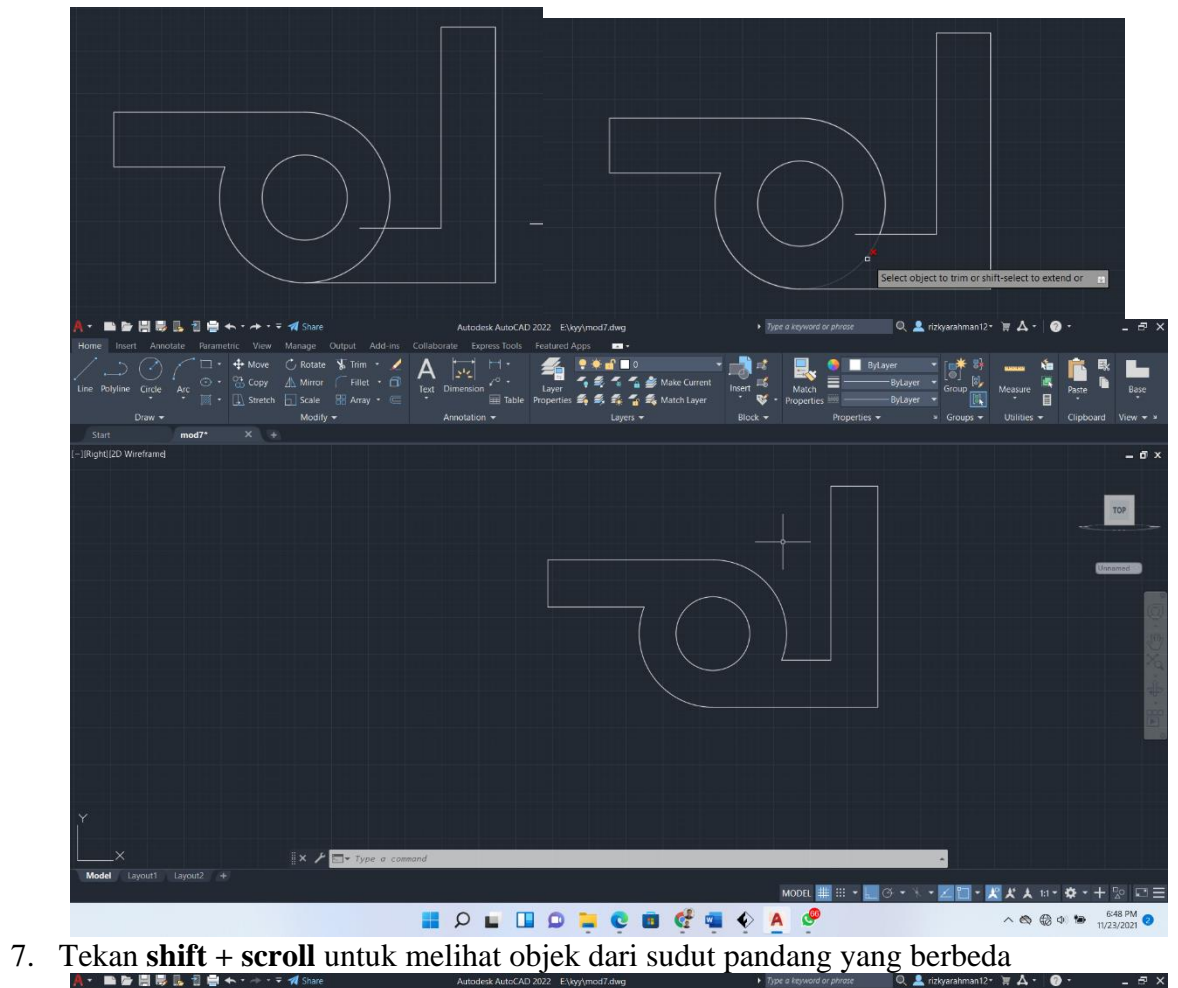

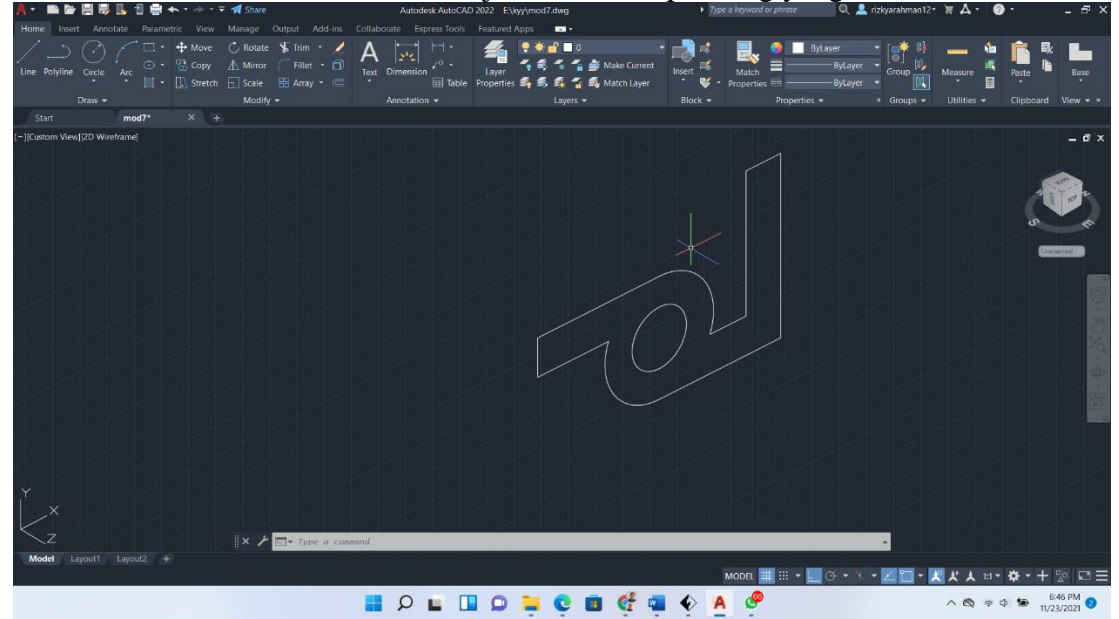

8. Gunakan presspull pada bangun tersebut dengan panjang 75cm

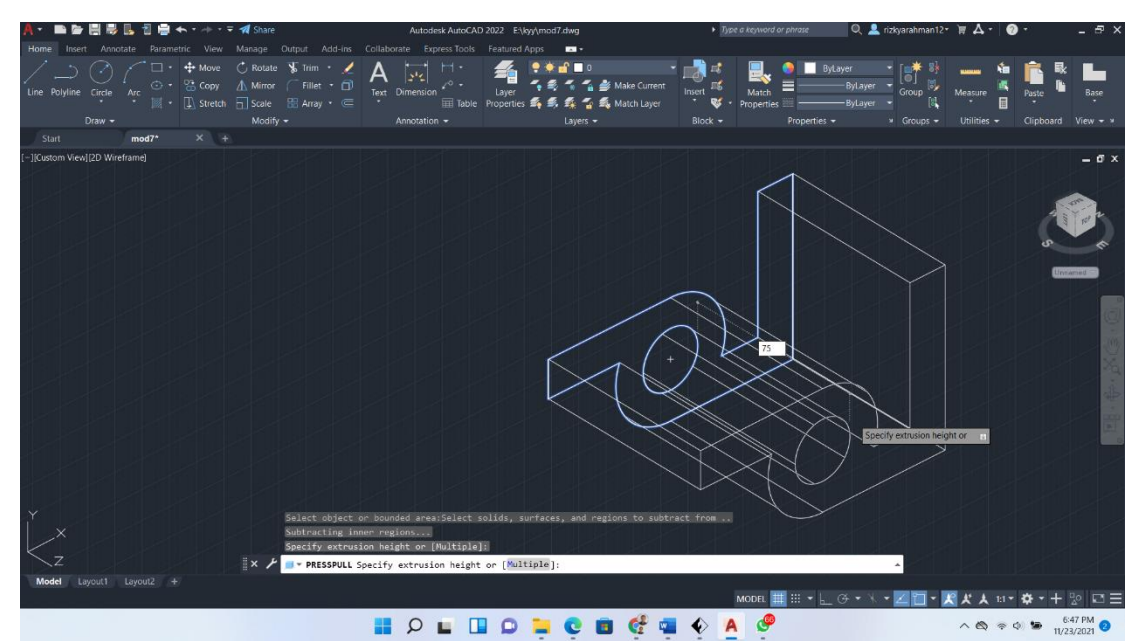

9. Gunakan tools chamfer edges pada bagian atas, dengan cara ketik pada command line **chamfer edges->d->13->13** klik pada ujung persegi.

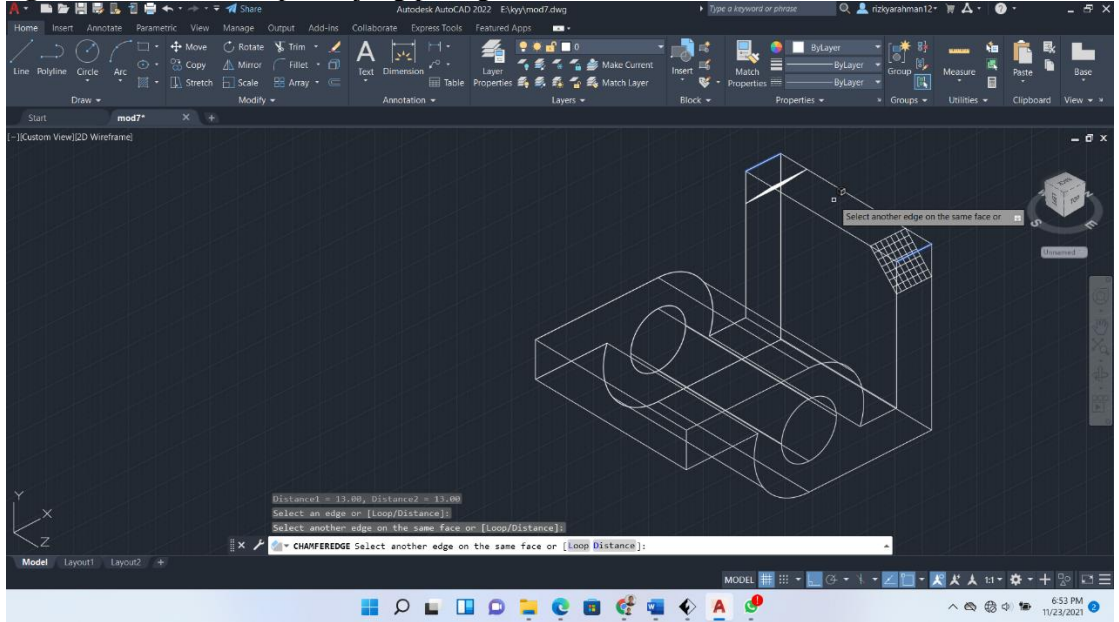

10. Ubah ke top view, kemudian rotate dengan cara tekan **shift+scroll** untuk mempermudah sudut pandang

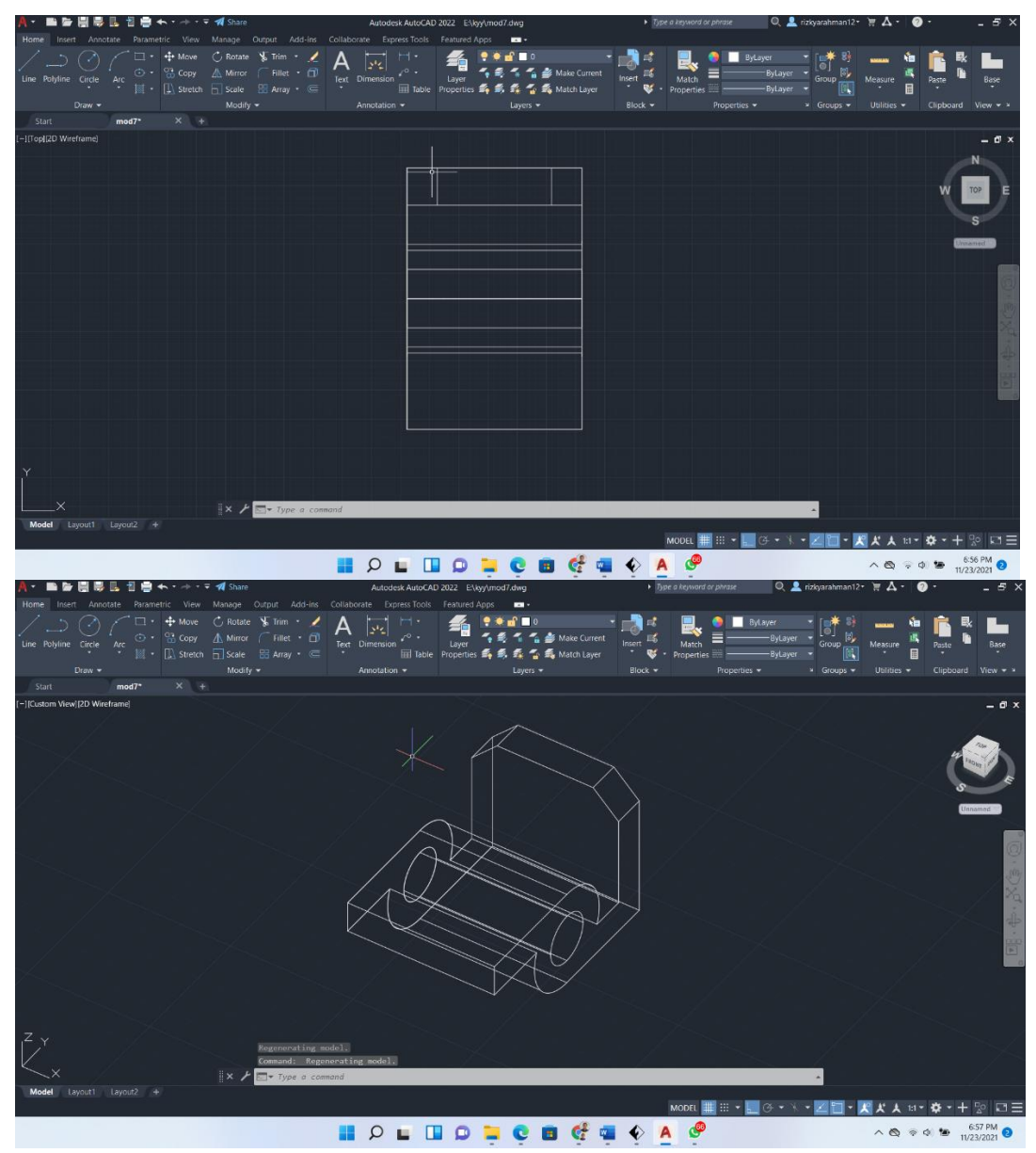

11. Kemudian buat lingkaran dengan menggunakan tools circle dengan diameter 12cm, **circle->d- >12,** kemudian setelah itu copy lingkaran dengan tools **copy** dan beri jarak 44cm

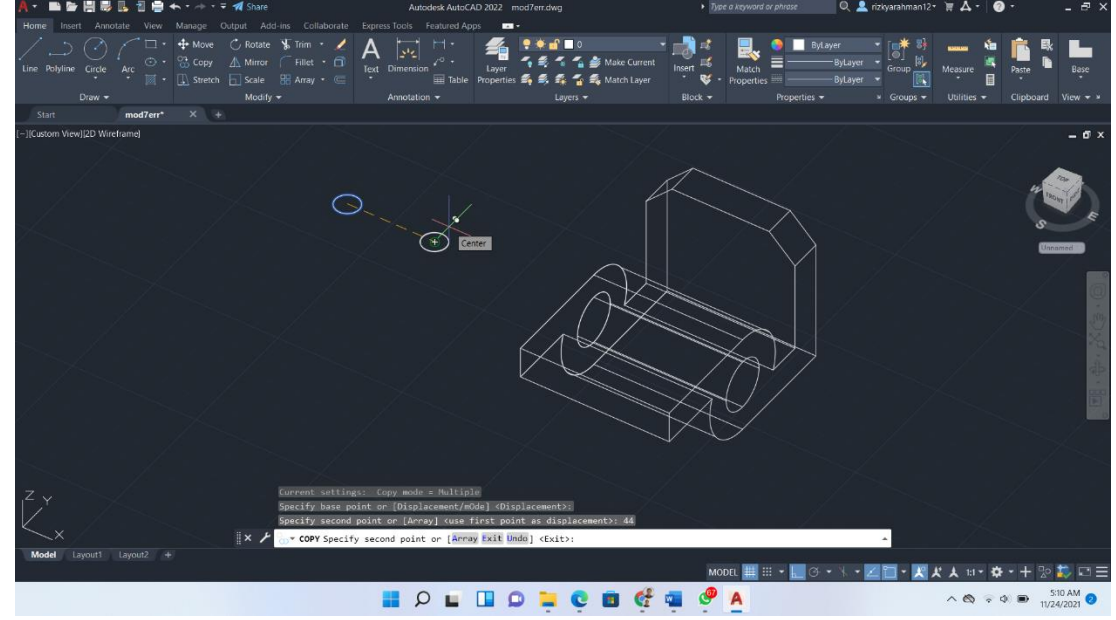

12. Selanjutnya gunakan **osnap** dan pastikan midpoint di aktifkan seperti gambar dibawah ini

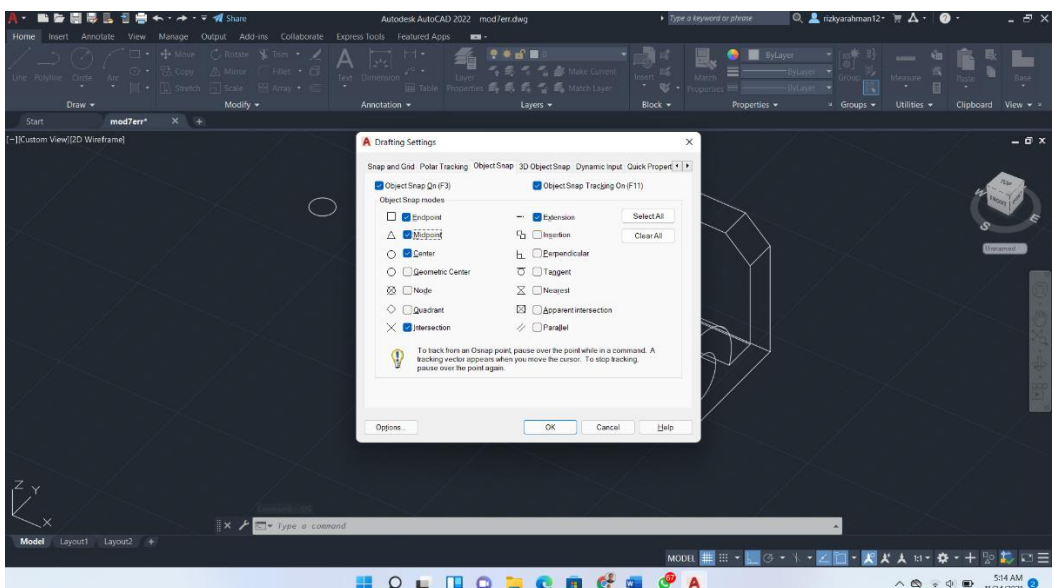

13. Gunakan tools move dan pilih kedua lingkaran tersebut kemudian klik kanan pilih **snap override** dan pilih **mid between two point** lalu klik kedua lingkaran tersebut setelah itu arahkan ke tengah garing seperti gambar dibawah ini.

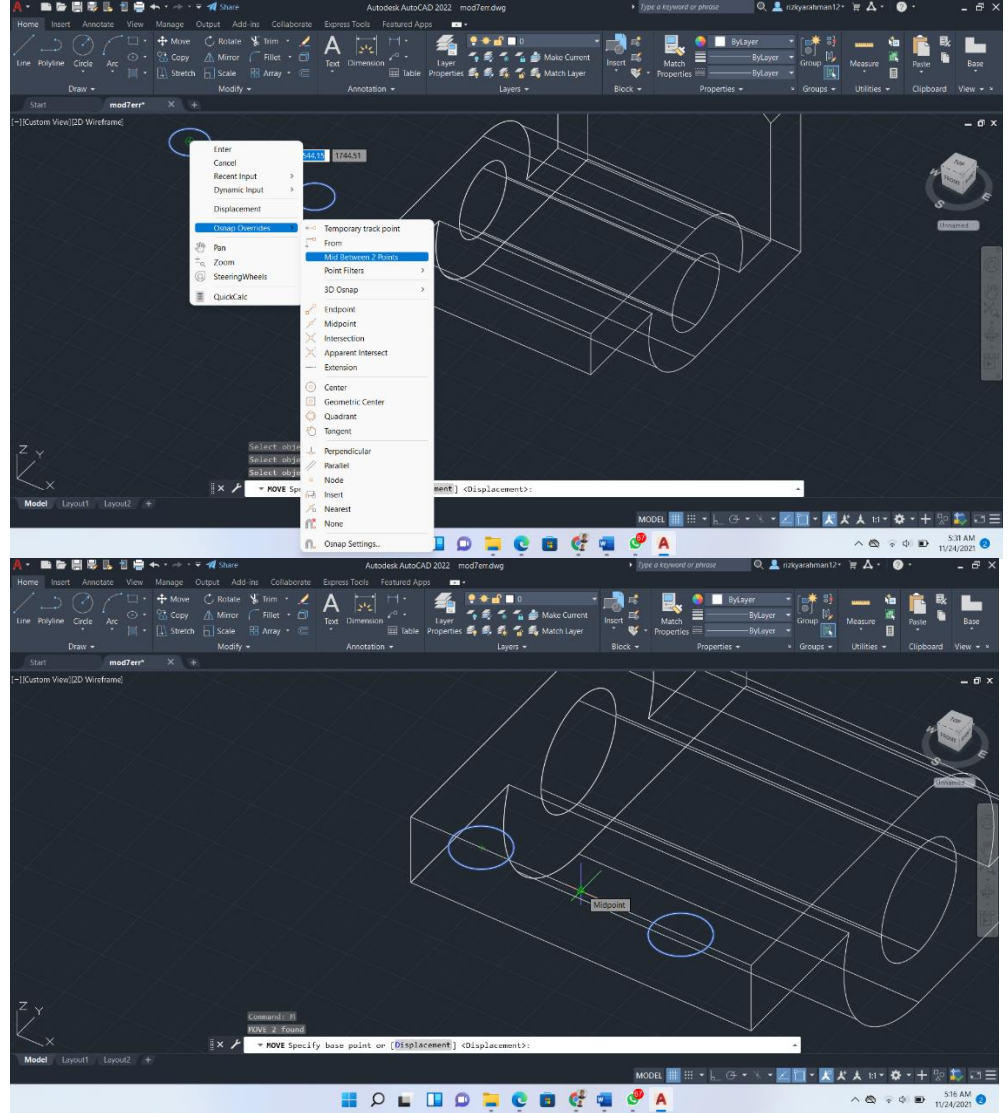

14. Move kedua lingkaran tersebut dari garis tersebut geser 16cm keatas, dengan menggunakan tools **move**

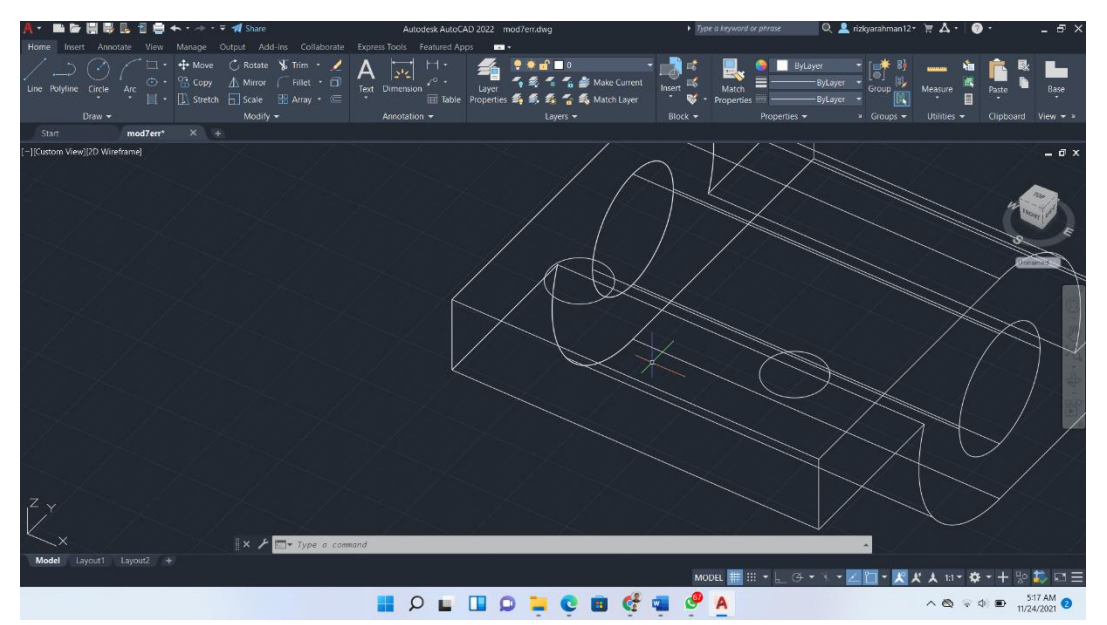

15. Presspull kedua lingkaran tadi kemudian letakkan kursor ditengah lingkaran dan tarik kebawah sampai permukaan, nanti akan jadi seperti ini coba ubah style ke conceptual untuk dapat melihat dengan jelas kedua lingkaran tersebut sudah berlubang atau belum.

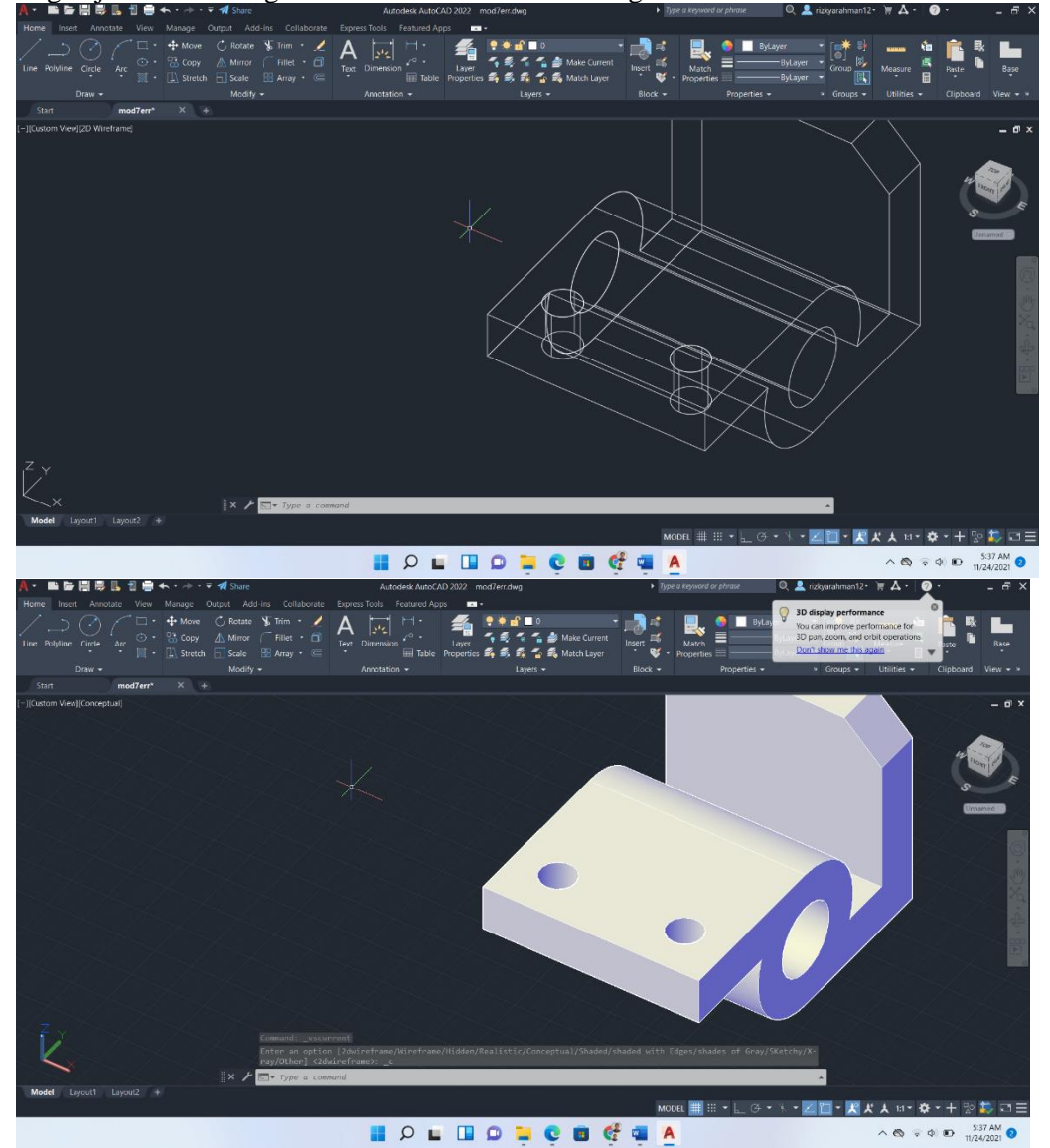

- 16. Pindah ke front view
- 17. Buat lingkaran pada tengah-tengah garis paling atas dengan diameter 25cm

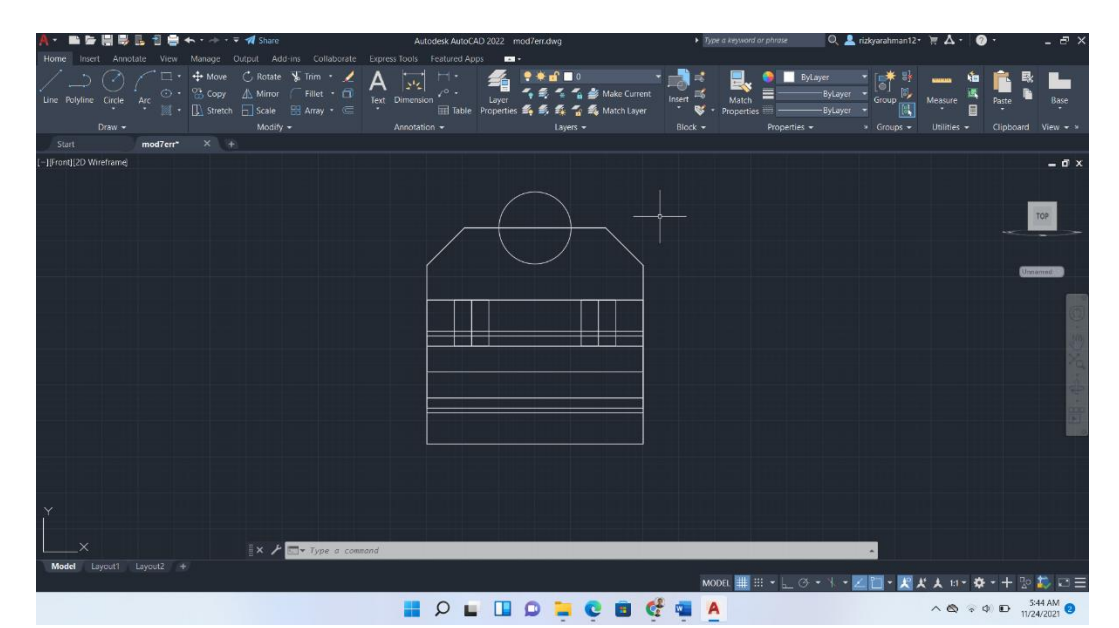

18. Move lingkaran tadi kebawah sejauh 25cm

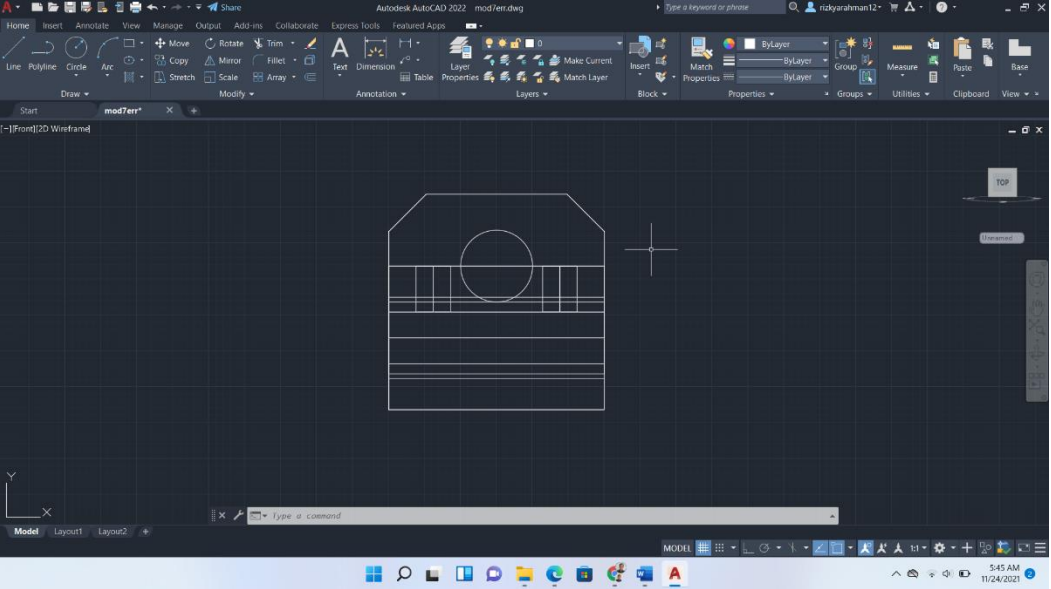

19. Kemudian rotate dengan cara tekan **shift+scroll** hingga Nampak seperti gambar dibawah ini

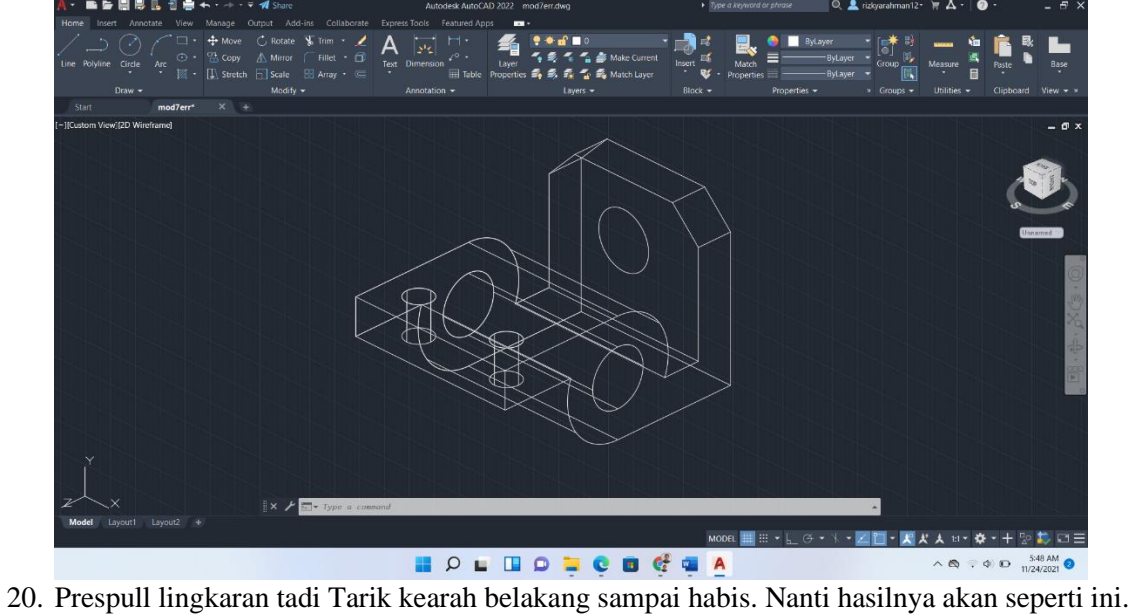

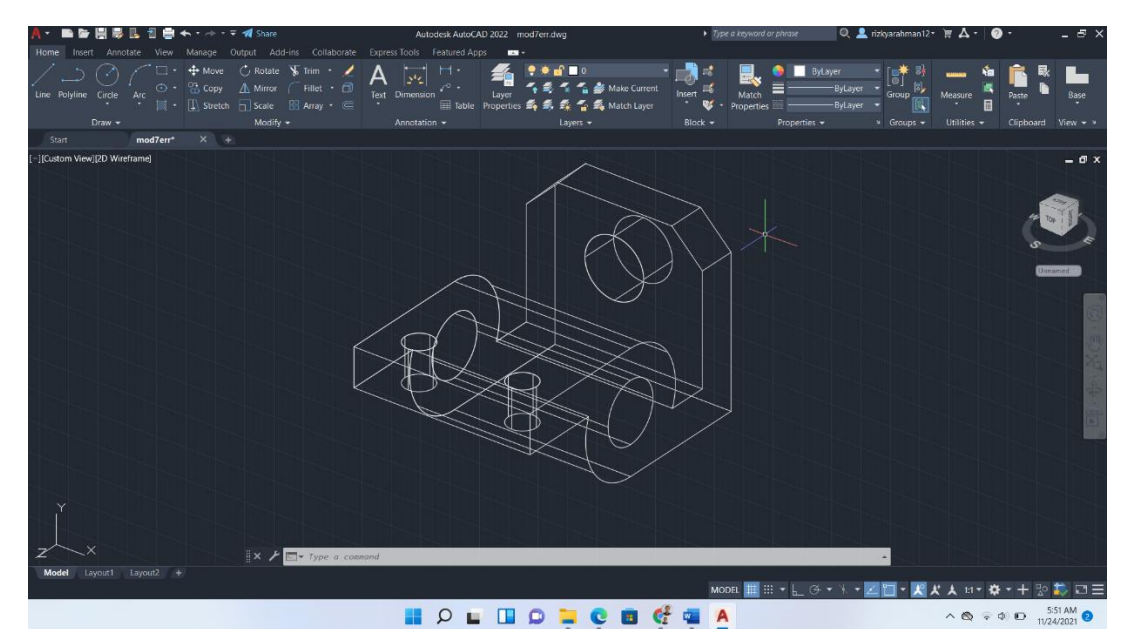

21. Ubah ke conceptual mode agar objek tampak riil.

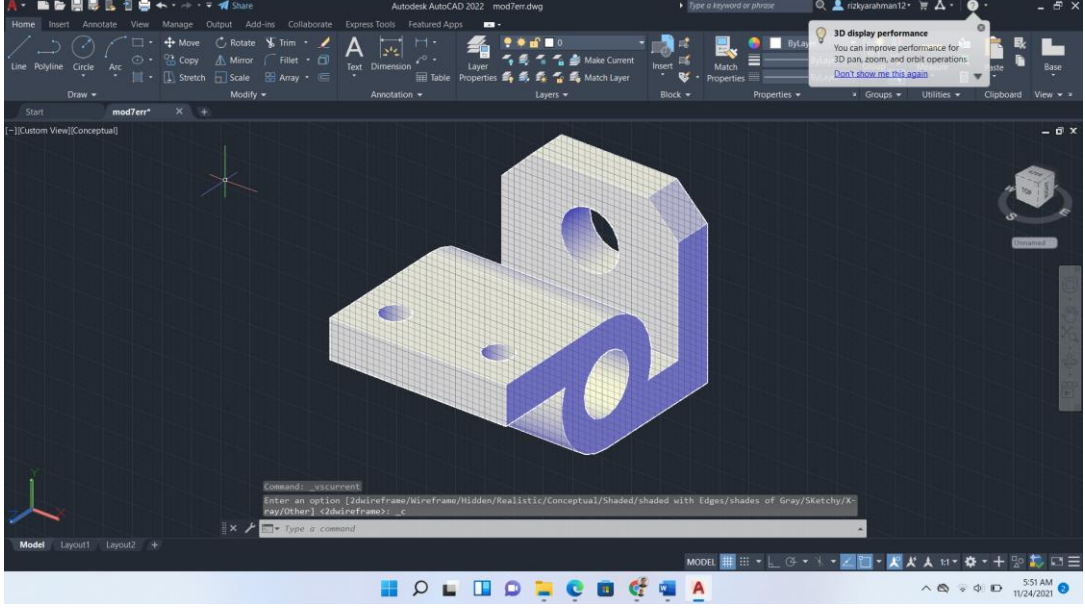

22. Setelah pembuatan objek telah selesai, tahap selanjutnya yaitu *save as* file agar bisa dicetak pada 3D *Printer*, pada menu bar pilih menu paling kiri >> *Export* >> *Other Formats*, pada bagian "*Files of type*" ubah format menjadi "*Lithography* (\*Stl.)" >> *Save* >> Blok semua bagian objek

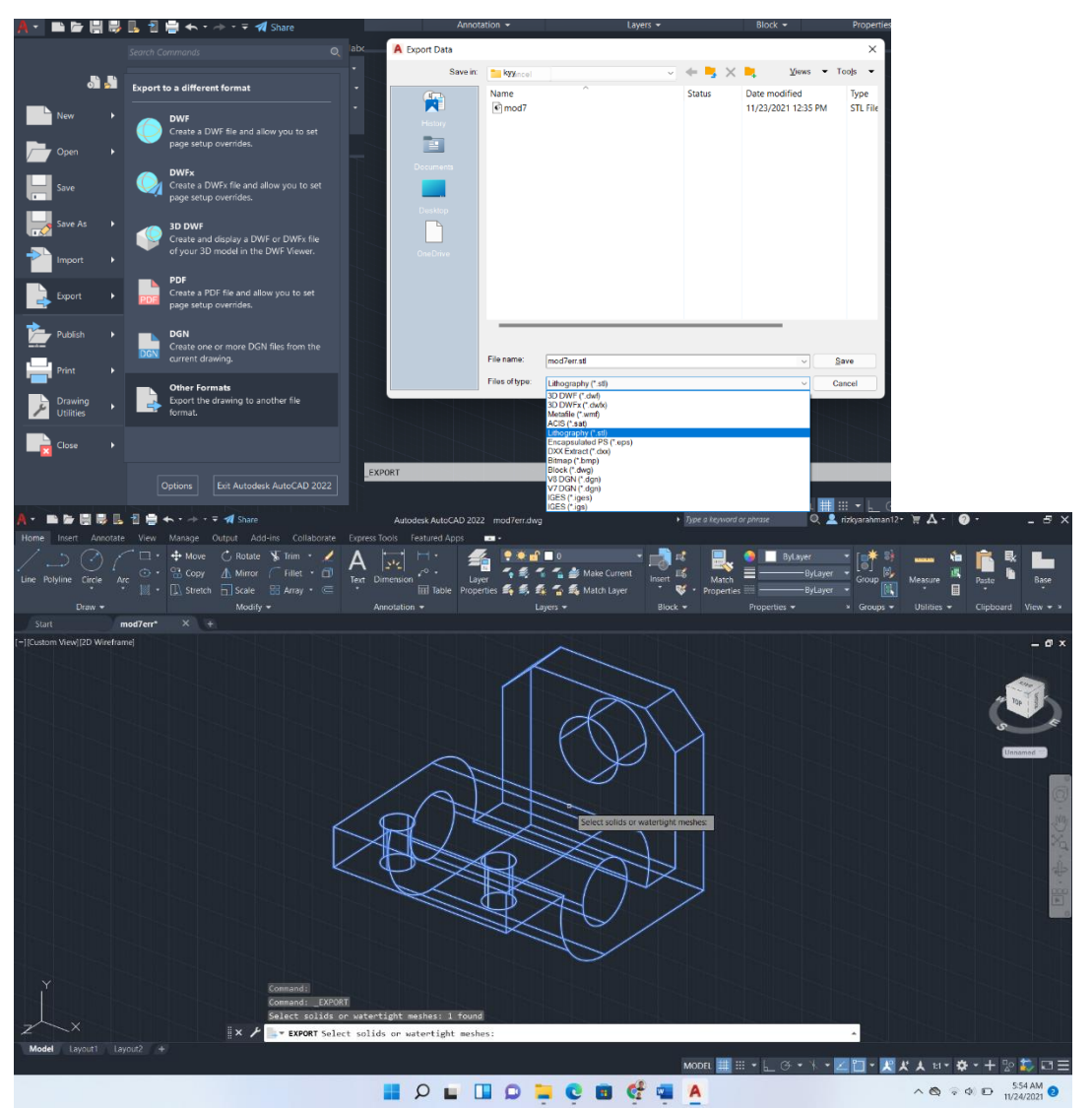

23. Tahap selanjutnya buka *software Flashprint*, lalu klik "**File>>***Load file*" pada menu file, pilih file yang sebelumnya telah di save dengan format (\*Stl.) lalu klik *open*.

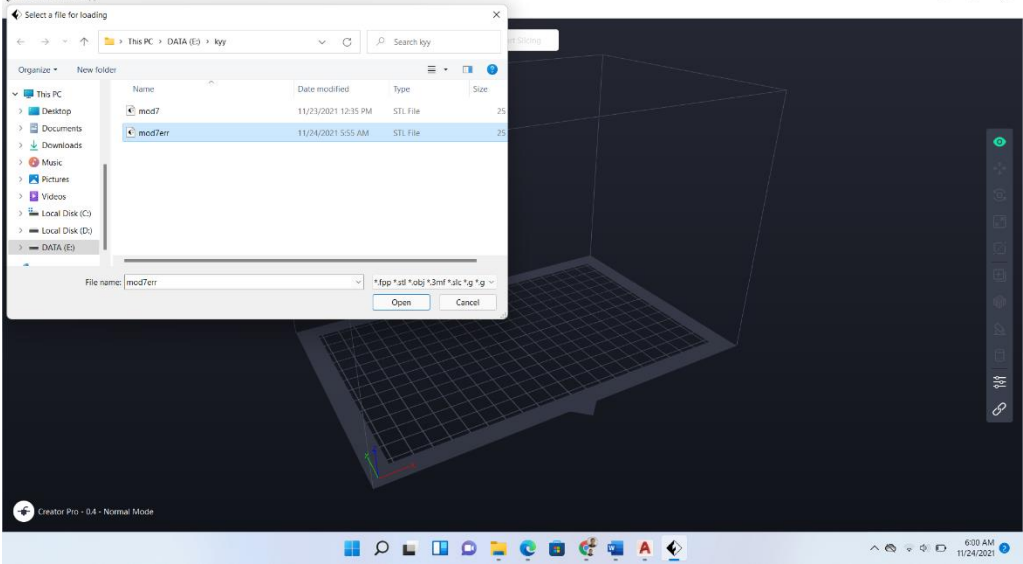

24. Maka tampilan pada *Flashprint* akan seperti ini, ubah posisi sesuai yang kita inginkan untuk dicetak. Gunakan tools support untuk menopang objek yang dicetak. Pada *software* ini juga kita dapat menentukan *scale*, *rotate*, *move* dsb seperti yang telah dijelaskan dibagian pengertian materi tentang *software flashprint*.

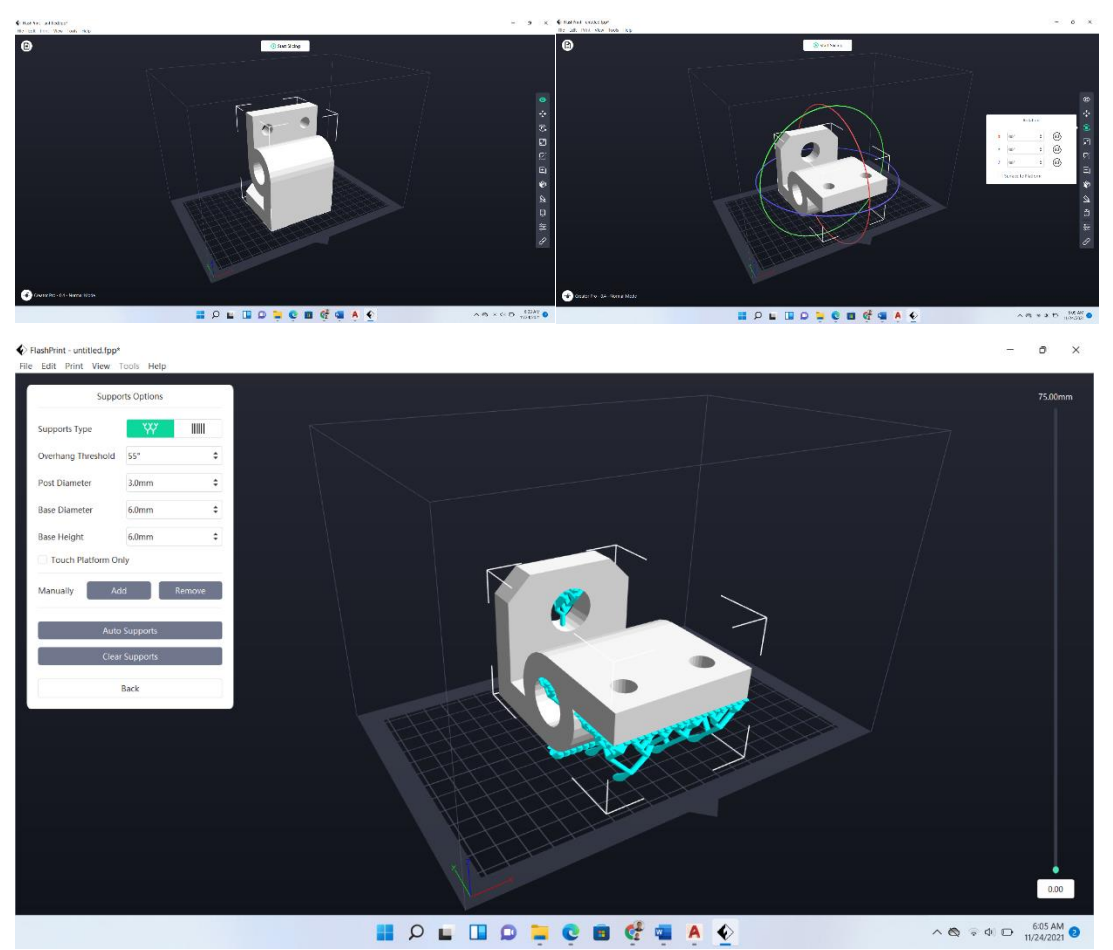

25. Tahap terakhir yaitu mencetak objek yang telah selesai dibuat dengan cara klik "*Start Slicing*", pada bagian "*Machine Type*" pilih sesuai jenis *printer*, kali ini menggunakan *printer Flashforge Creator Pro*, lalu pada bagian "*Material*" seseuaikan dengan jenis *filament*

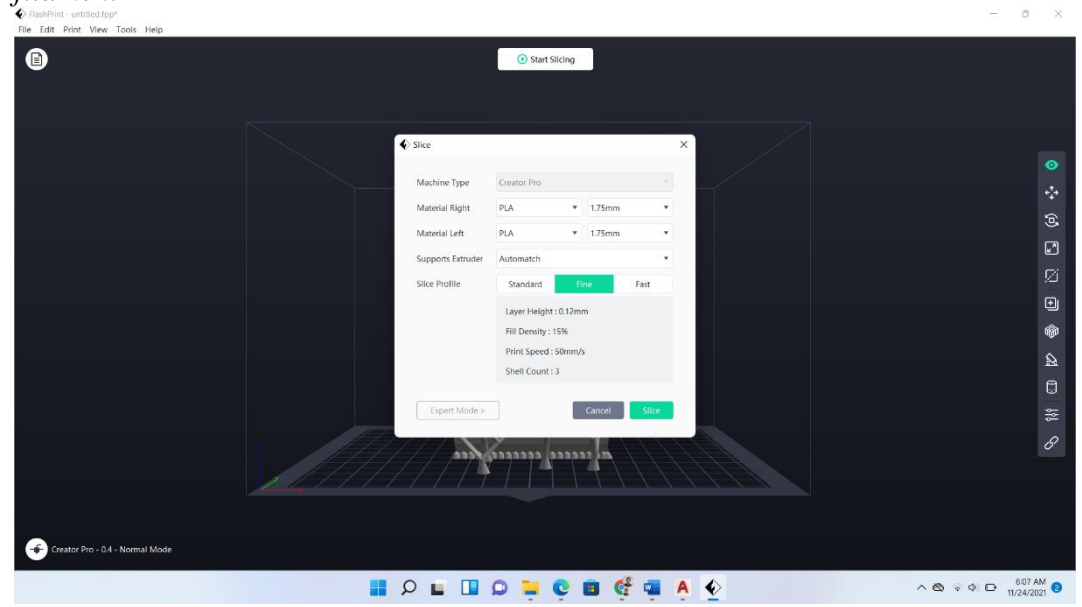

# **DAFTAR PUSTAKA**

- [1] DTHIE2-Tim Lab. Bengkel Mekanikal dan Elektrikal Universitas Telkom. 2018. *Modul Praktek Bengkel Mekanikal dan Elektrikal 2018*. Bandung : Universitas Telkom
- [2] DTHIE2-Tim Lab. Bengkel Mekanikal dan Elektrikal Universitas Telkom. 2019. *Modul Praktek Bengkel Mekanikal dan Elektrikal 2019*. Bandung : Universitas Telkom
- [3] Flashforge 3D Printer. "*User Guide Creator Pro Desktop 3D Printer*". https://www.flashforge.com/ diakses pada 20 Mei 2020 di Bandung.